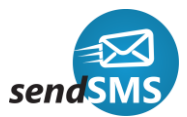

# **Implementare solutie notificari prin SMS oferita de sendSMS.ro pentru platforma Shopify**

## **Pasul 1:**

Creati un cont de utilizator in platform sendSMS.ro sau autentificati-va in contul existent.

Inregistare:<https://hub.sendsms.ro/register>

Sau

Autetificare :<https://hub.sendsms.ro/login>

Dupa ce v-ati autentificat in platforma sendSMS.ro, in sectiunea dedicata solutiilor eCommerce, "eComm", veti gasi functia " Shopify Integration" detalii in imaginea de mai jos

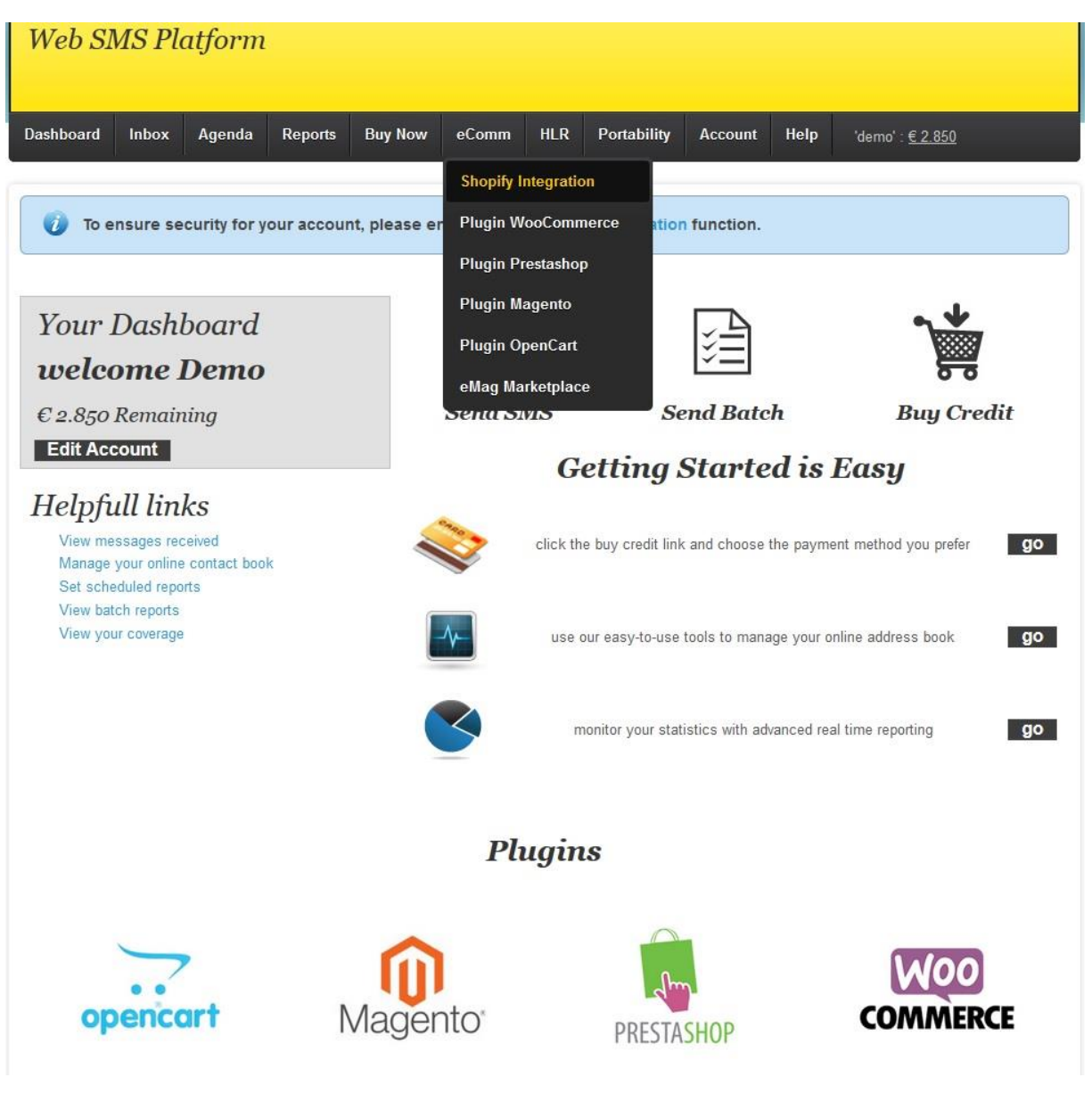

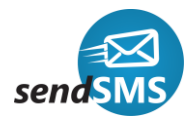

### **Pasul 2 :**

In interfata de administrare Shopify accesati optiunea **Settings** (partea de jos stanga), accesati optiunea **Notification ,** detalii in imaginea de mai jos :

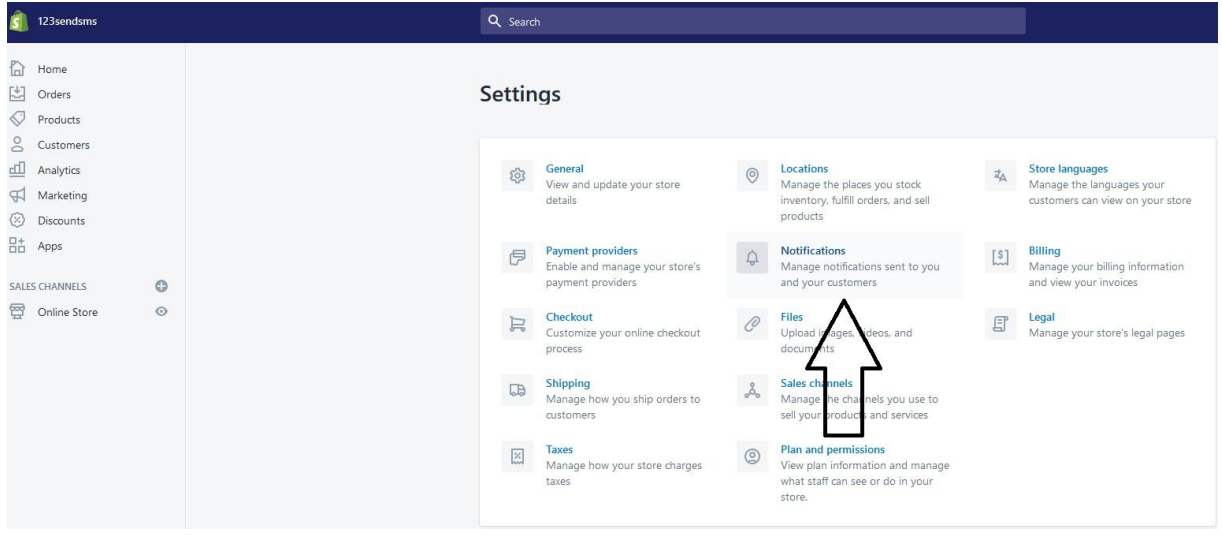

In sectiunea **Webhooks** (din partea de jos a paginii **Settings**, trebuie sa mergeti pana la capatul de jos al paginii **Notifications**), apasati **Create webhook.** 

In casuta deschisa alegeti urmatoarele optiuni:

**Event.**

Aici alegenti evenimentul la care doriti sa se trimita un SMS , Puteti alege oricare dintre urmatoarele:

- **Order creation** (notificari privind comenzile noi)
- **Order payment** (notificari privind comenzile achitate)
- **Order update** (notificari privind comenzile actualizate)
- **Order fullfilment** (notificari privind comenzile livrate si livrate partial)
- **Order cancellation** (notificari privind comenzile comenzile anulate)
- **Refund create** ( notificari privind comenzile stornate)

**Format.**

Alegeti JSON

**URL.**

In sectiunea Shopify Integration din platforma sendSMS.ro, avem, **Your Shopify Endpont**.

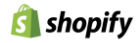

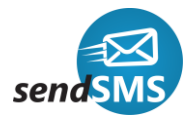

Pentru a se poate crea cheia in platfoma Shopify, trebuie sa copiem **Your Shopify Endpoint**, asa cum este el specificat in platforma sendSMS.ro, ulterior acestei operatiuni, primul webhook, v-a putea fi sters.

**Webhook API version –** nu modificati, lasati optiunea implicita

Inainte de **Save webhook**, casuta de dialog trebuie sa arate ca in imaginea de mai jos:

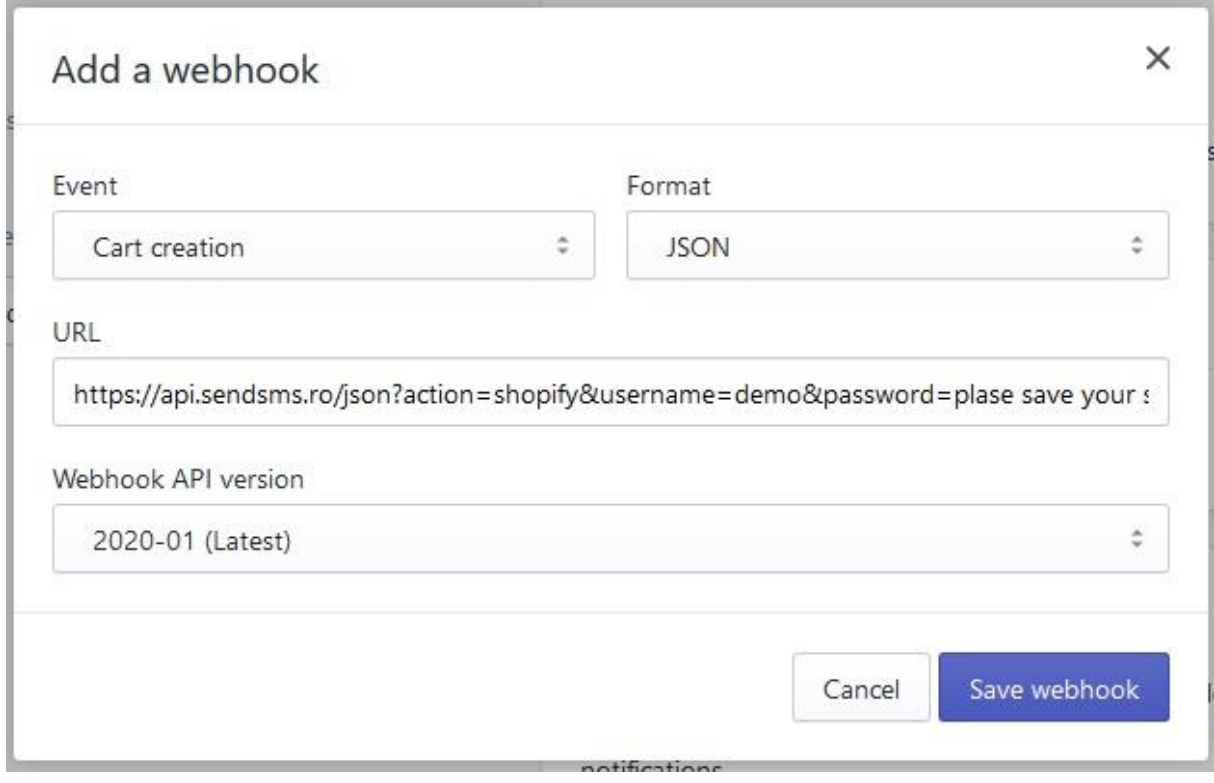

Dupa ce webhook ul a fost creat, Shopify, creaza o cheie cu care trebuiesc semnate toate aceste apelari ( webhooks), cheie ce trebuie copiata - o puteti copia selectand-o, click dreapta, Copy sau dupa ce ati selectat-o folositi combinatia CTRL+C, detalii in imagina de mai jos :

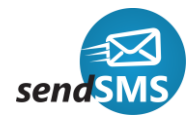

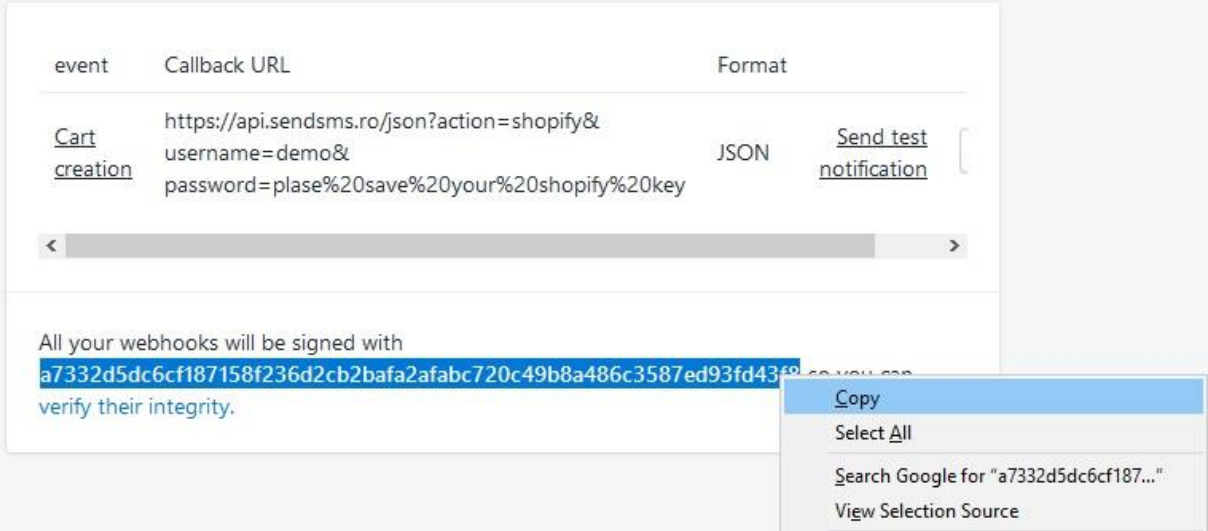

## Acum intrati in platforma sendSMS, in zona **Shopify Integration**

**<https://hub.sendsms.ro/panel/shopify>** , unde gasiti **Edit Shopify Key,** aici trebuie lipita (Paste) cheia copiata anterior, fie cu functia " Paste" fie folosind combinatia CRTL+V, aveti grija sa nu aveti spatii la inceput sau la finalul sirului de caractere. Detalii in imaginile de mai jos:

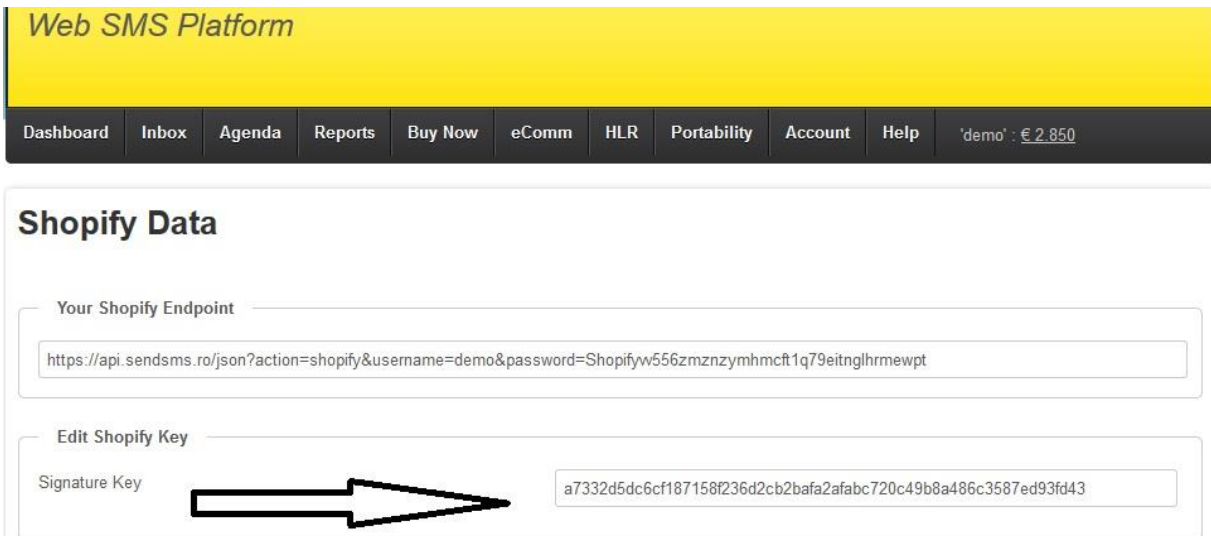

Acum trebuie doar sa mergeti in partea de jos a paginii si sa apasati butonul negru **Submit Data**

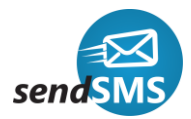

**Acum putem crea Webhook urile dorite in functie de evenimentul la care ne dorim activate notificare prin SMS, folosind EndPoint Shopify creat dupa ce am adaugat cheia Shopify, folosind Copy and Paste, acum acest EndPoint trebuie adaugat in campul URL pentru fiecare Webhook pe care il vom crea in platforma Shopify, detalii in imaginile de mai jos:**

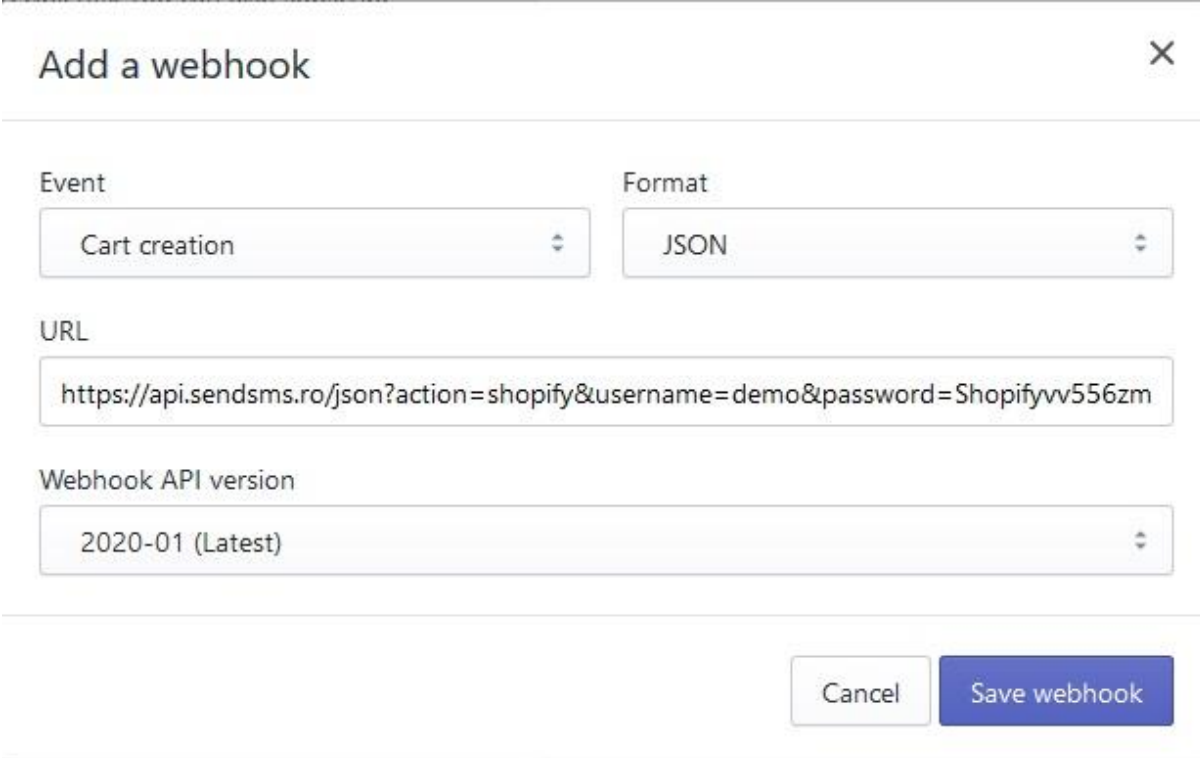

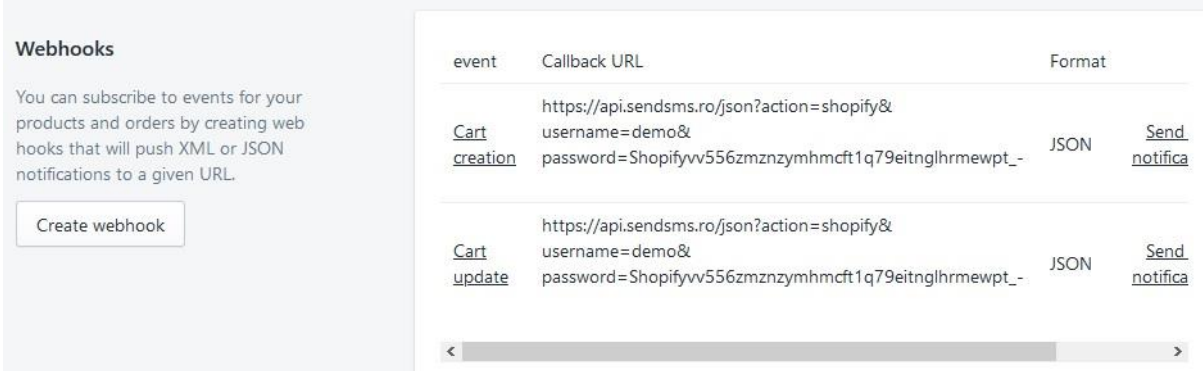

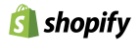

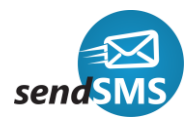

## **Pasul 3 :**

Definirea sabloanelor pentru fiecare notificare – webhook create.

In sectiunea **Shopify Integration <https://hub.sendsms.ro/panel/shopify> ,** gasim **Edit Shopify Messages ,** aici vom gasit toate evenimentele posibile, in cazul exemplului am creat doar doua evenimente ( vezi imaginea de mai sus ) , Order Creation si Order Update.

Mergem in casuta corespondenta fiecarui eveniment si ne pesonalizam sablonul, folosind variabilele posibile, folosite sablonul exemplu, vezi imaginea de mai jos

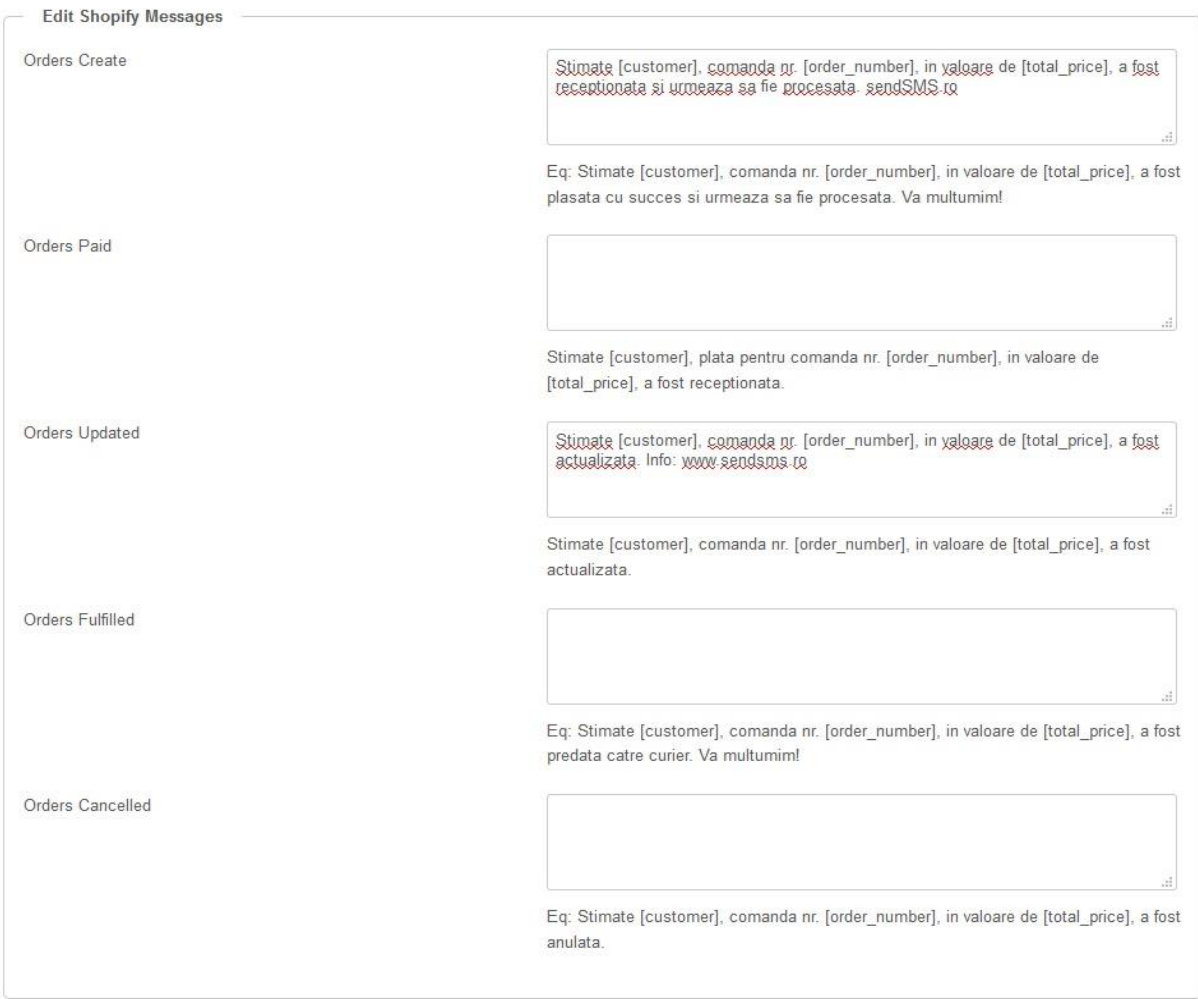

Dupa ce am personalizat mesajele, in partea de jos a paginii apasam butonul **Submit data.**

## **Felicitari !!**

**Incepand din acest moment, notificarile Dumnavoasta sunt pe pilot automat, nu mai trebuie sa faceti nimic, toate notificarile create sunt acum trimise in mod automat fara inerventie umana.**

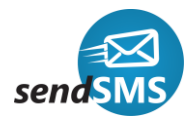

### **Pasul 4 – optional :**

Testarea sabloanelor, fara a fi nevoie sa plasati o comanda, sa treceti prin toate evenimentele pentru care ati creat un webhook - notificare

#### Mergeti in platforma sendSMS.ro in sectiunea **Shopify Integration**

**<https://hub.sendsms.ro/panel/shopify> ,** in partea de jos a paginii gasiti zona " **Test Messages to your number** " , alegeti **Yes – Important – nu uitati sa dezactivati functia de test, dupa ce ati facut testele, altfel toate nofificareile se vor trimite doar la numarul de test –** adaugati numarul pe care doriti sa testati notificarile si apasati butonul negru **Submit Data,** detalii in imaginea de mai jos:

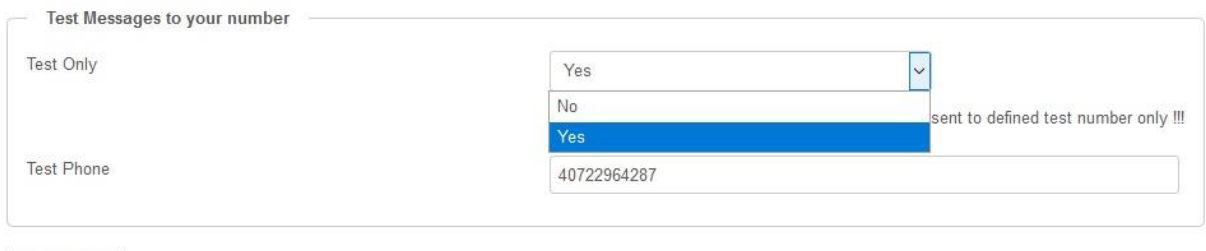

Submit Data

Apoi in platforma Shopify, in Notifications – in josul paginii la Webhooks, in dreptul fiecarui Event creat avem un buton " **Send test notification** " , apasati acest buton pentru fiecare webhook pe care doriti sa-l testati, in maxim 3 secunde veti primi SMS cu notificarea creata, detalii in imaginea de mai jos:

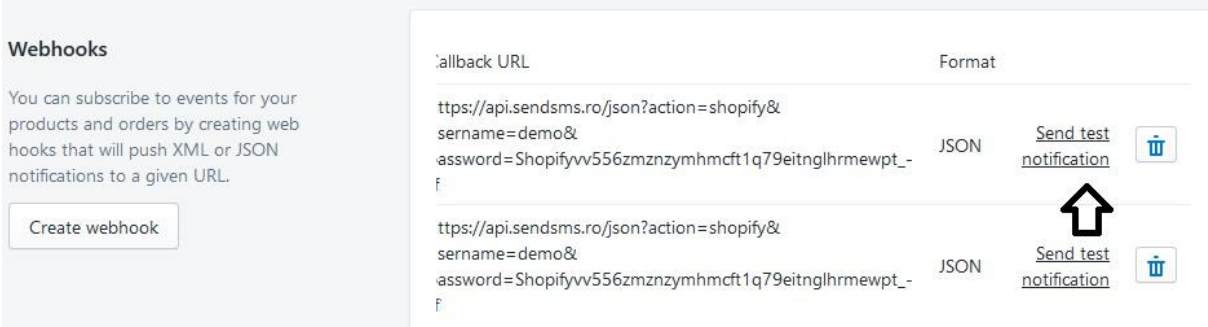

**Pentru mai multe detail cat si support in vederea implementarii notificarilor prin SMS in platform ShopiFy, va rugam folositi cu incredere support @ sendSMS.ro sau accesati https://www.sendsms.ro/ro/contact**